**HILLOB** Asset

**1.**

圆

**2.**

**3.**

**4.**

# **ขันตอนการเปิดบัญช ้ กองทุนออนไลน์ ี และเริมต้นลงทุน ่**

### **เตรยมเอกสาร 3 รายการ ี**

้ เพื่อใช้สำหรับถ่ายภาพประกอบการเปิดบัณชี ได้แก่

 $\bigcirc$  บัตรประชาชนตัวจริง  $\bigcirc$  หน้าแรกสมุดบัญชีธนาคารเพื่อรับเงินค่าขายคืน/เงินปันผล  $\bigcirc$  ลายเซ็นบนกระดาษขาว

## **เปิดบัญชกองทุนออนไลน์ ี**

โดยกรอกแบบฟอร์มการเปิดบัญชีผ่าน Mobile Application UOBAM Invest Thailand และอัพโหลดเอกสารประกอบการเปิดบัญชี

## **ได้รับ SMS ยืนยัน**

้ ท่านจะได้รับ SMS ยืนยันการเปิดบัญชีกองทุน และได้รับ Email สำหรับตั้งค่ารหัสผ่านเพื่อเข้าใช้งาน

## **เริมต้นลงทุนได้ทันท ่ ี**

ผ่าน Mobile Application **UOBAM Invest Thailand** โดยสามารถชำระค่าซื้อหน่วยลงทน ได้ 3 วิธีดังนี้

**<sup>1</sup>** ชาระผ่าน ํ QR Code รองรับสําหรับธนาคารที่ให้บริการชาระเงินด้วย ํ QR Code

**<sup>2</sup>** Online Banking สามารถใชได้ 3 ธนาคาร คือ ้ UOB, BBL, Krungsri

**AN** krungsri **HH UOB**  $\bigotimes$  **Bangkok Bank** 

สมัครใชบริการ Online Banking กับธนาคารข้างต้นแล้ว ้

**3** บริการหักบัญชีเงินฝากอัตโนมัติ (Direct Debit)\* สามารถใช้ได้ 7 ธนาคาร

คือ UOB, BBL, KBANK, SCB, ttb, Krungsri, KTB

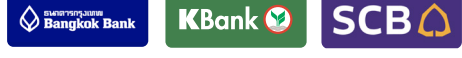

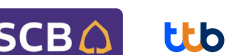

Krungtha

ได้รับการอนุมัติให้หักบัญชเงินฝากจากธนาคารข้างต้นแล้ว ี \*ติดต่อ บลจ. เพื่อใชบริการหักบัญช ้ เงินฝากอัตโนมัติ ี

#### เติมเต็มทุกความสะดวกการลงทุน UOBAM Invest Thailand

**III UOB** 

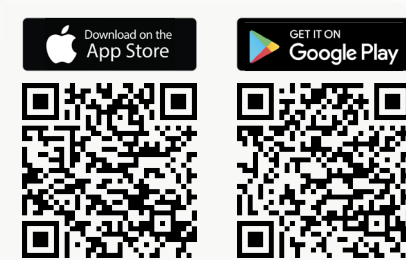

 $\checkmark$  เปิดบัญชีกองทุนออนไลน์ สําหรับลูกค้าใหม่

 $\overline{\mathsf{v}}$  ทำรายการซื้อหน่วยลงทุน **สแกน** QR Code **เพื่อดาวน์โหลด**  $\ddot{\cdot}$ 

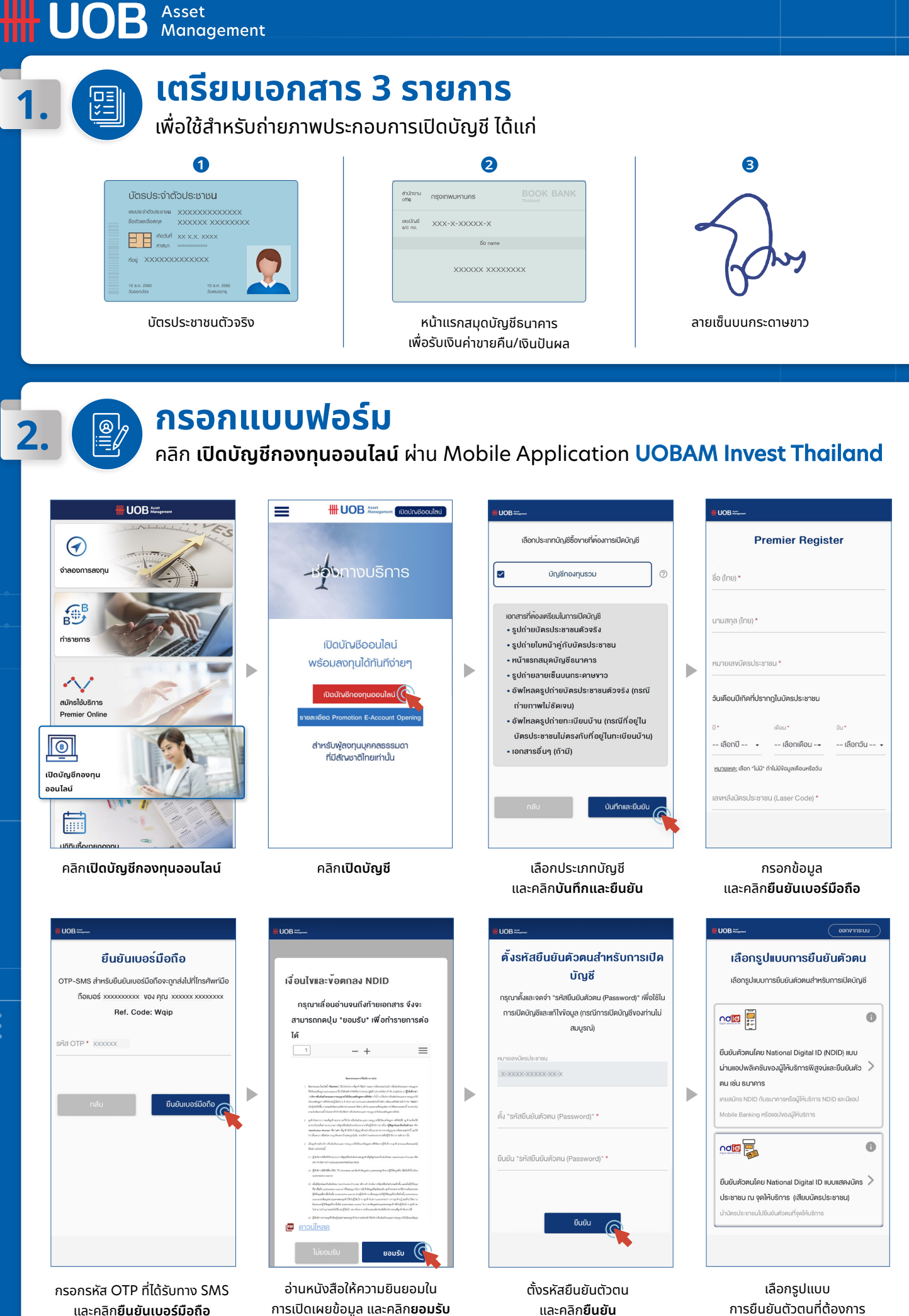

2/5

## **กรอกแบบฟอร์ม 2. 2.**

คลิก **เปิดบัญชีกองทุนออนไลน์** ผ่าน Mobile Application UOBAM Invest Thailand (ต่อ)

#### วิธีการยืนยันตัวตน National Digital ID (NDID) ผ่าน**แอปพลิเคชนของผู้ให้บริการพิสูจน์และยืนยันตัวตน ั**

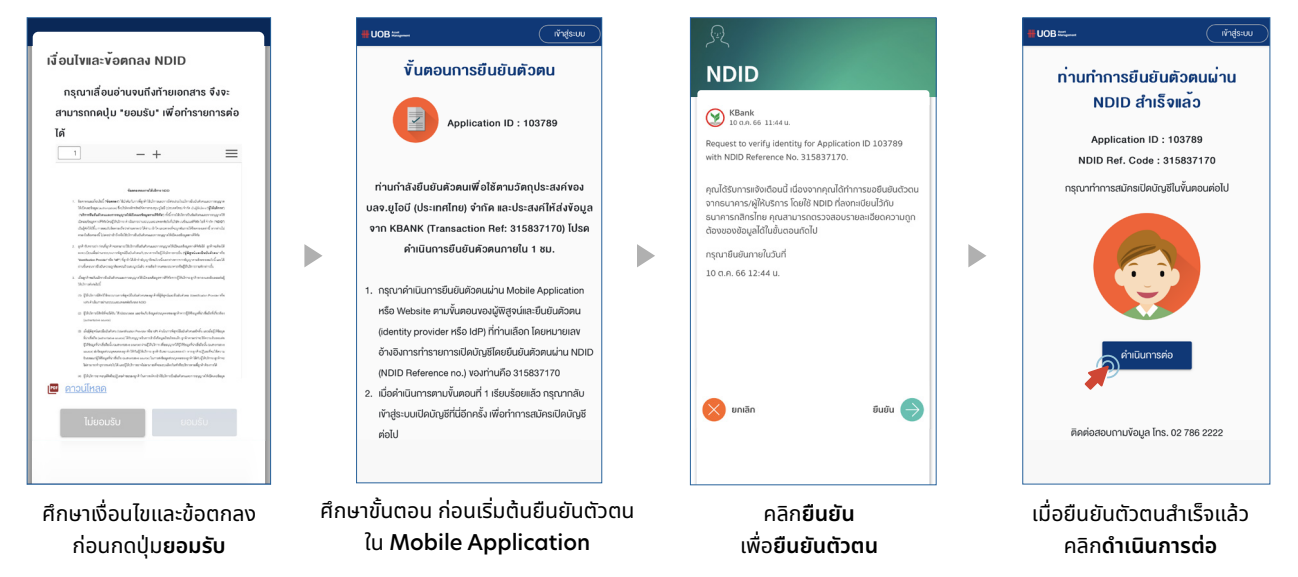

#### วิธีการยืนยันตัวตน National Digital ID (NDID) แบบ**แสดงบัตรประชาชน ณ จุดให้บริการ** (เสียบบัตรประชาชน)

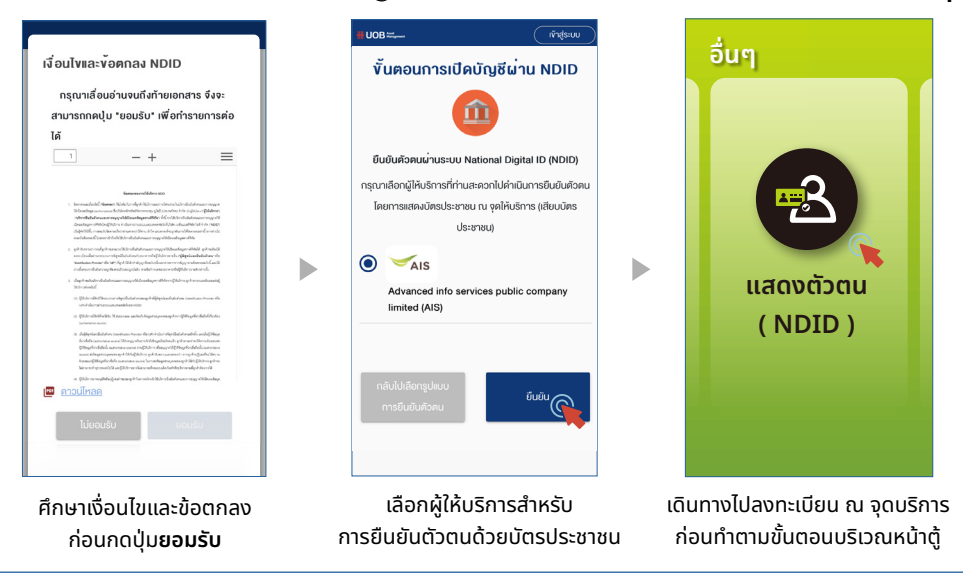

#### ขันตอนการ **Re-Login กรณีกรอกข้อมูลไม่ครบถ้วน** หรือกลับมาดำเนินการหลังออกจากแอปพลิเคชันเป็นเวลานาน

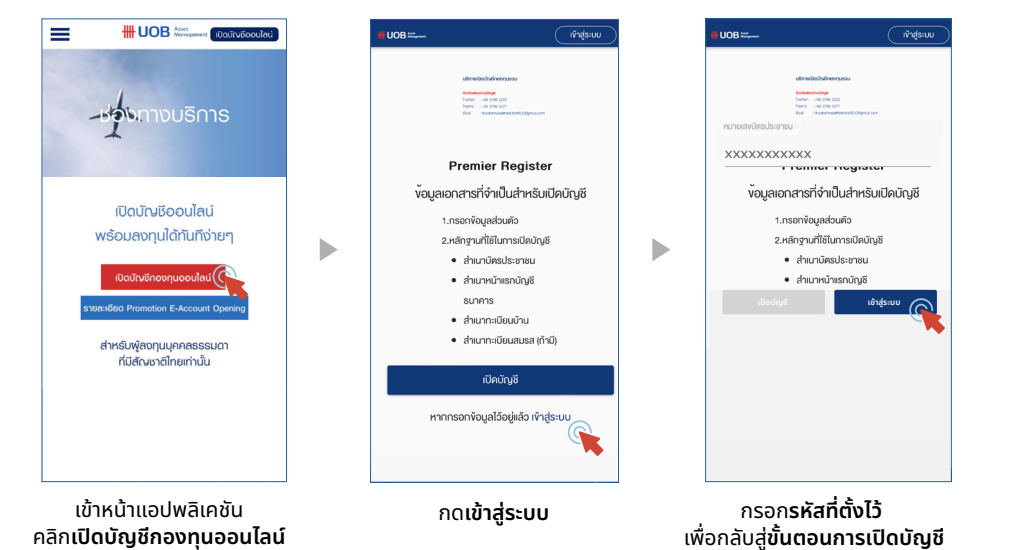

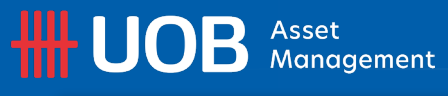

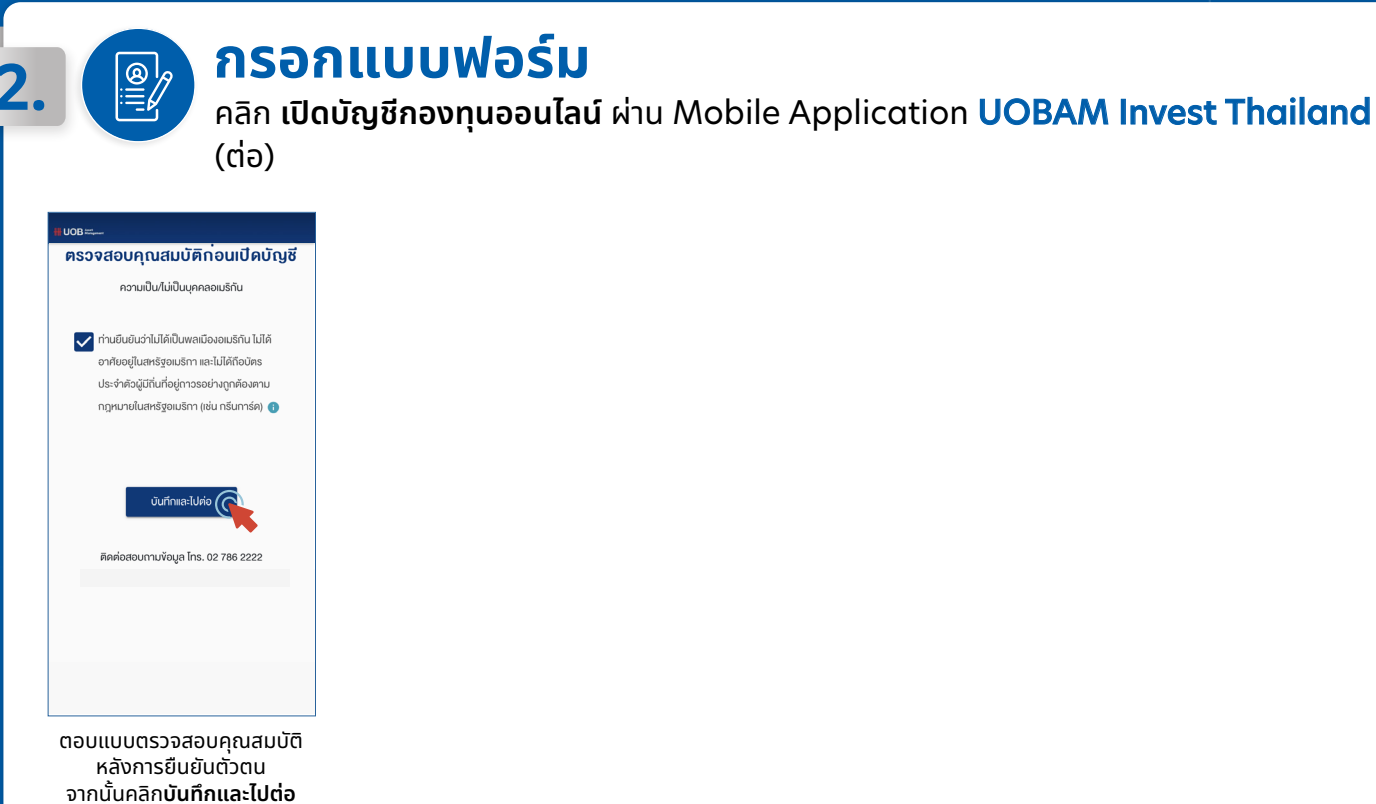

กรอกแบบฟอร์มทัง ้ **9 หัวข้อ** และคลิก**บันทึกและไปต่อ**

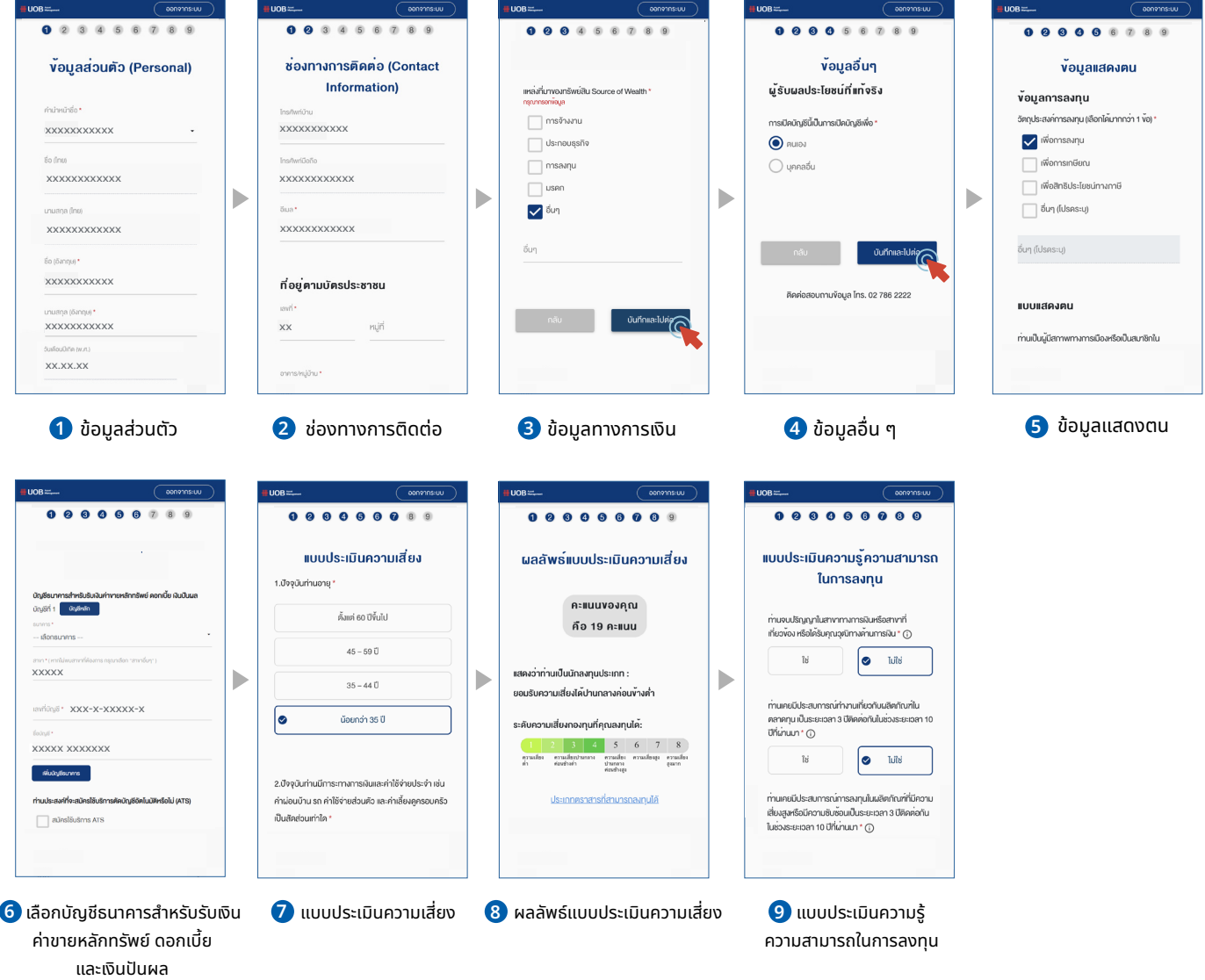

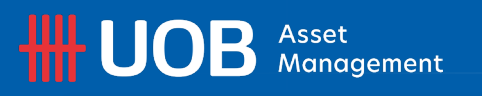

#### กรอกแบบฟอร์มทัง 9 หัวข้อ และคลิก ้ **บันทึกและไปต่อ** (ต่อ)

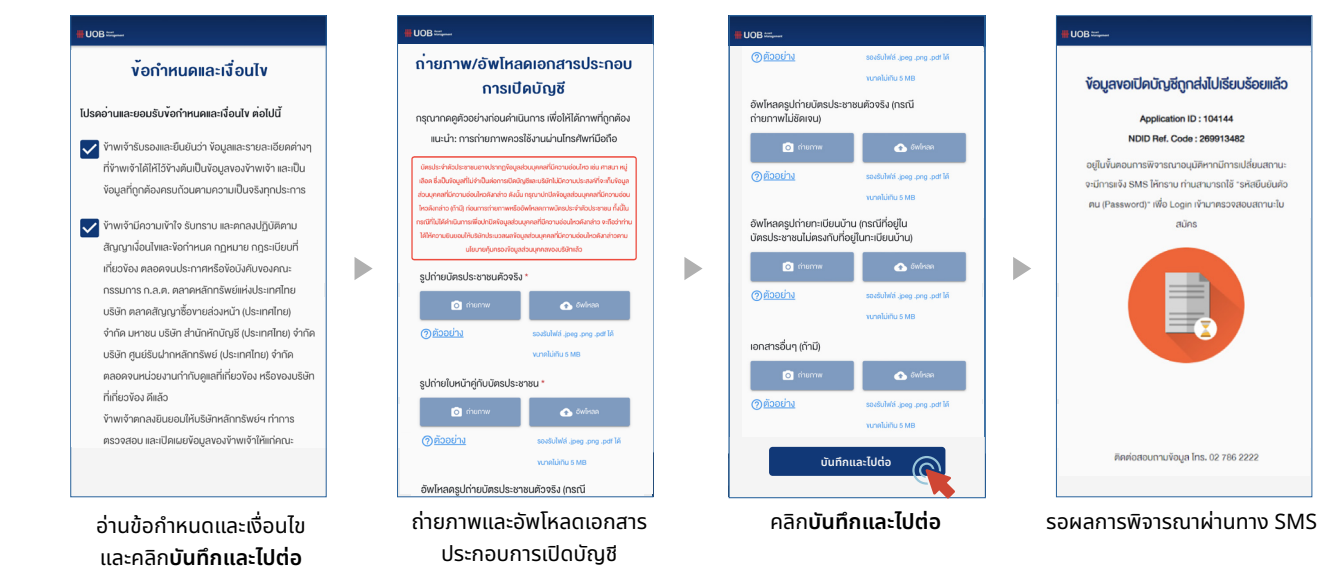

### **รอรับ SMS แจ้งสถานะการเปิดบัญชและตั ี ้ งค่ารหัสผ่าน**

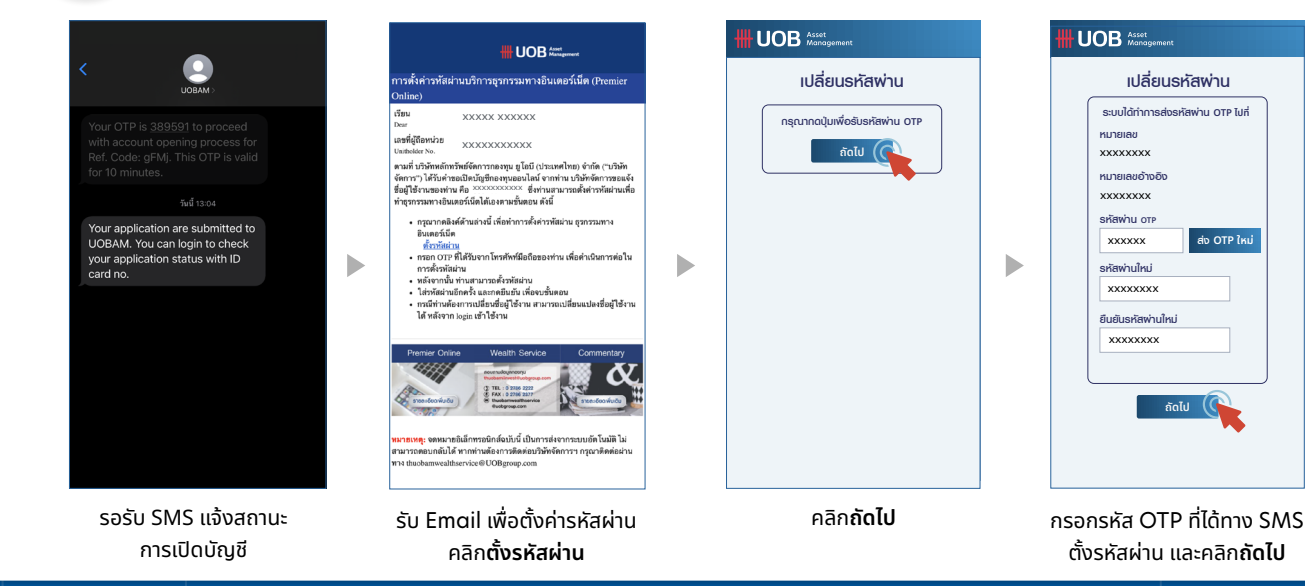

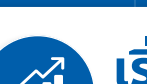

**3.**

**4.**

#### **เริมต้นลงทุนได้ทันท ่ ี** ผ่าน Mobile Application UOBAM Invest Thailand

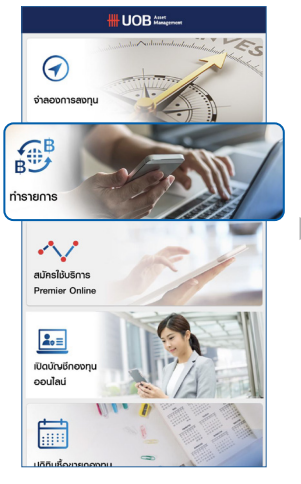

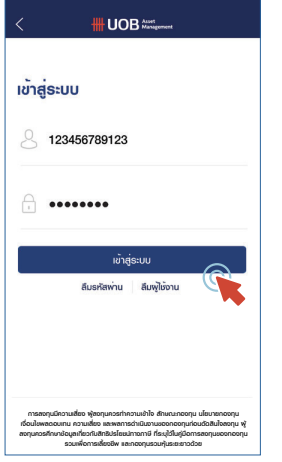

คลิก**ทํารายการ** กรอกชอผู้เข้าใช ื่ งาน (เลขที่ผู้ถือหน่วย) ้ และรหัสผ่าน คลิก**เข้าสู่ระบบ** 

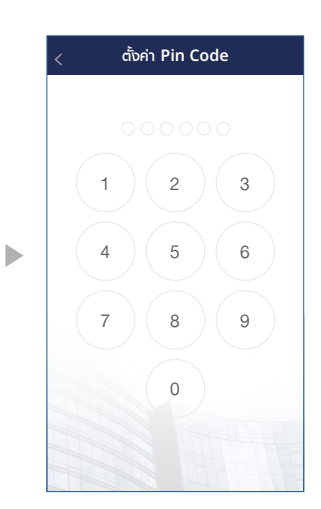

**หนาหลัก พอรตการลงทุน** � **>> สรุปกําไรขาดทุน >> รายการ LTF >> หนังสือรับรอง LTF/RMF >> ประวัติการจายเงินปนผล ทํารายการ >> ซื้อหน�วยลงทุน ขายคืนหน�วยลงทุน >> สับเปลี่ยนหน�วยลงทุน >> ขอมูลชําระผาน QR Code ตรวจสอบรายการ >> ตามชื�อกองทุน >> ตามประเภทรายการ วางแผนการลงทุน >> ลงทุนแบบประจําทุกเดือน >> ขอมูลแผนการลงทุนแบบประจําทุกเดือน** xxxxx xxxxxx xxxxx xxxxxx

Þ

ตังค่า

้ Pin Code คลิก**ซอหน่วยลงทุน ื้**

**HI UOB** Asset

**4.**

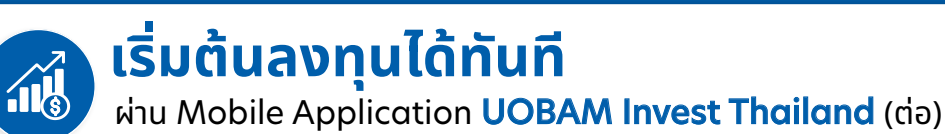

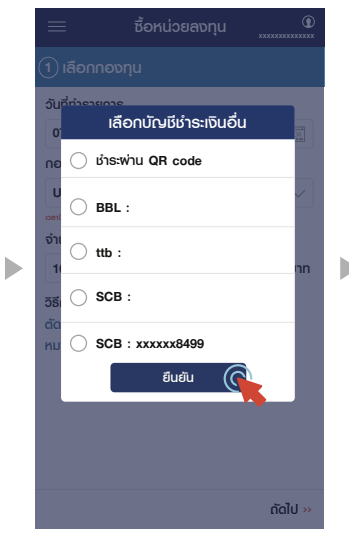

เลือกบัญชีชำระเงินที่ท่านต้องการ แล้วคลิก**ยืนยัน**

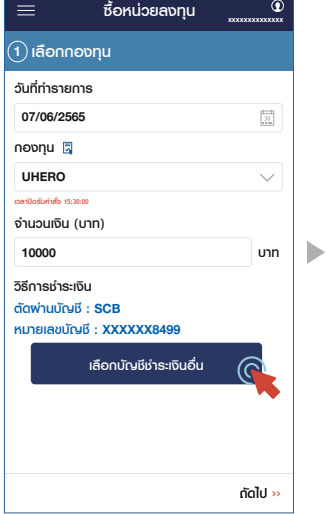

เลือกกองทุน ระบุจํานวนเงิน และสามารถเปลี่ยนวิธีการชำระเงิน โดยคลิก **เลือกบัญชีชาระเงินอื่น ํ**

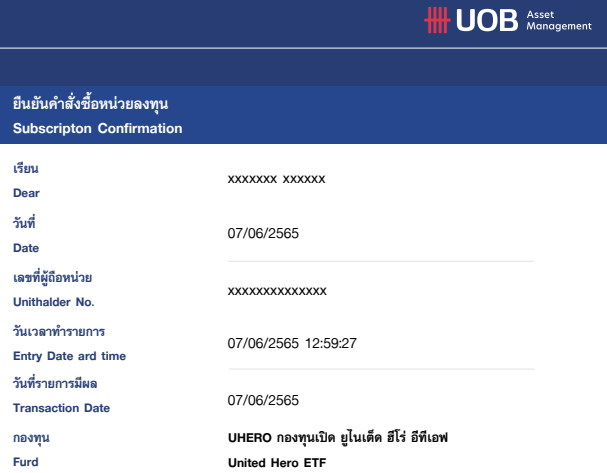

หลังจากนัน ท่านจะได้รับการ ้ **ยืนยัน คําสังซ่ อหน่วยลงทุน ื้** ทางอีเมลที่ท่านลงทะเบียนไว้

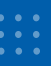

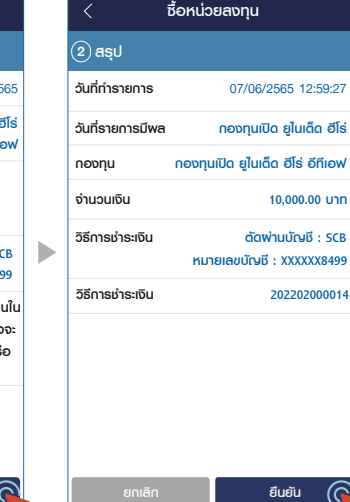

เสร็จสิ้นการทำรายการเมื่อท่าน ชาระเงินสําเร็จและสามารถ ํ **บันทึกรูปภาพ**ไว้เป็นหลักฐานได้

ନ

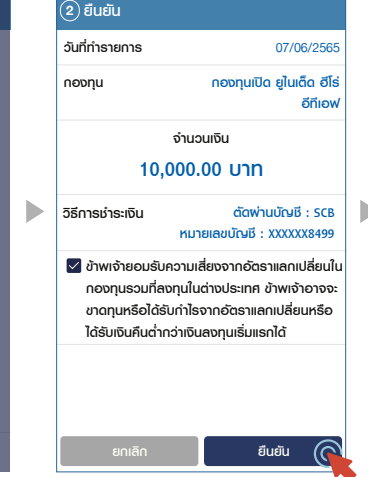

**ซื้อหน�วยลงทุน**

 $\overline{\left\langle \right\rangle }$ 

ตรวจสอบความถูกต้อง และกด**ยอมรับคําเตือน ของกองทุน**แล้วคลิก**ยืนยัน**